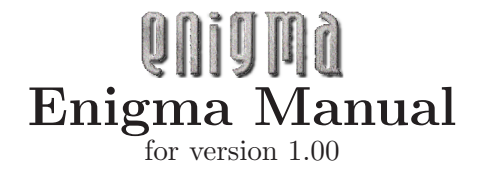

Copyright © 2003, 2004, 2005, 2006 Daniel Heck ([dheck@gmx.de](mailto:dheck@gmx.de))

Copyright  $\odot$  2003, 2004, 2005, 2006 Daniel Heck and other contributors Copying and distribution of this file, with or without modification, are permitted in any medium without royalty provided the copyright notice and this notice are preserved.

# Table of Contents

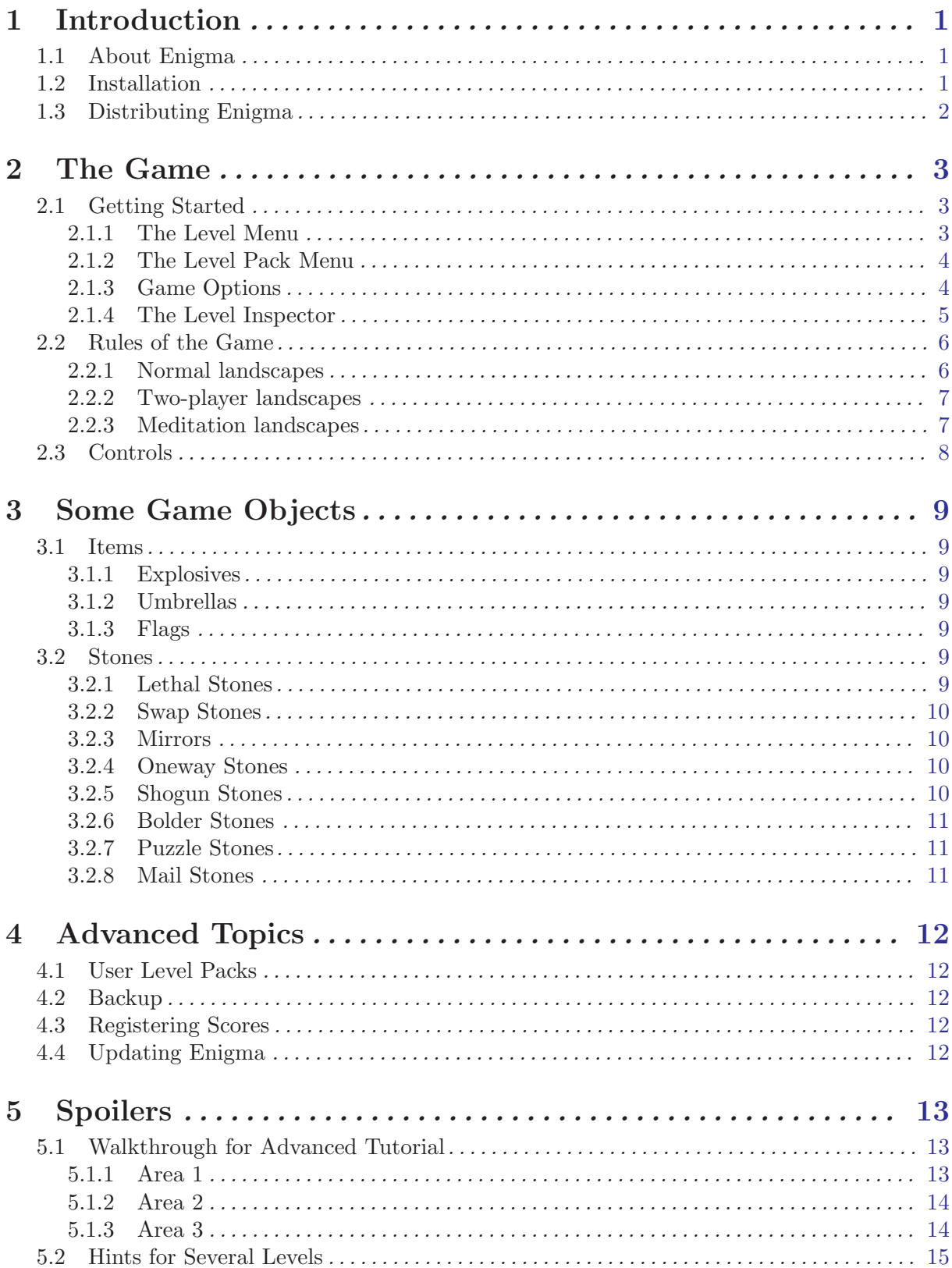

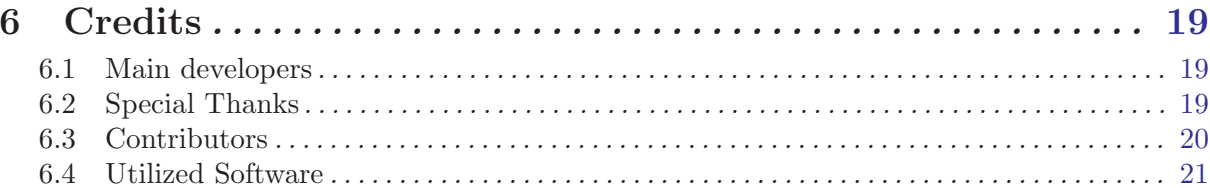

# <span id="page-4-0"></span>1 Introduction

# 1.1 About Enigma

To say that Enigma is a puzzle game is an understatement. Enigma is really a huge collection of puzzle games, and each of its 550 unique levels challenges the intelligence, dexterity and sheer willpower of its players anew. Enigma is simple to learn, challenging to play and hard to master. It can be enjoyed by players of almost any age. It contains hundreds of levels. And if that weren't enough, it's also completely free. If you like puzzle games and have a steady hand, Enigma will probably keep you busy for hours on end.

The object of the game is to find and uncover pairs of identically colored 'Oxyd' stones. Simple? Yes. Easy? Certainly not! Hidden traps, vast mazes, laser beams, and, most of all, countless hairy puzzles usually block your direct way to the Oxyd stones. Enigma's game objects (and there are hundreds of them, lest you get bored) interact in many unexpected ways, and since many of them follow the laws of physics (Enigma's special laws of physics, that is), controlling them with the mouse isn't always trivial . . .

The original goal of the Enigma project was to keep the spirit of the Oxyd game series alive, after its publisher decided in 2002 to leave the gaming business. Fans of this famous game will have their déjà-vu. But over the years, Enigma has absorbed ideas from countless other popular games, and added its own unique twists to each of them.

Enigma is available for Windows, Mac OS X, and most flavors of Linux and other modern Unices. It has been translated to many languages. Even this manual is available in several languages.

There is an official [homepage](http://www.nongnu.org/enigma) for Enigma that contains screen shots, downloads, latest news, and the most recent version of this [manual.](http://www.nongnu.org/enigma/manual) The Enigma developers can always be reached by email at [enigma-devel@nongnu.org](mailto:enigma-devel@nongnu.org).

Enigma is free software, i.e., you are encouraged to copy it and give it to your friends (see [Section 1.3 \[Distributing Enigma\], page 2\)](#page-5-0). Enigma is developed by a small group of volunteers, all of us working in our free time. If you like the game please send us an email. It's probably the only thing we will ever get in return for the countless hours we have put into this game.

# 1.2 Installation

The latest version of Enigma can be downloaded from Enigma's [Download Page.](http://www.nongnu.org/enigma/download.html) This page contains packages for the following operating systems:

- Windows The Windows version of Enigma is distributed as a self-installing executable. Simply download and run the provided '.exe' file.
- Unix Binary packages exist for some popular Linux distributions like SUSE, Redhat, or Debian. For other Unix-like operating systems, building Enigma from source is usually the easiest solution.
- Mac OS X No installation is necessary for the OS X version, simply execute the '.dmg' or '.tar.gz' file.

The download page usually contains more detailed and up-to-date information. If you cannot get Enigma to work on your computer, feel free to ask for help on the Enigma mailing list ([enigma-devel@nongnu.org](mailto:enigma-devel@nongnu.org)).

# <span id="page-5-0"></span>1.3 Distributing Enigma

Enigma is free software and may be distributed under the terms of the GNU General Public License (GPL). This license comes with every Enigma release (either in file 'COPYING' or in file 'COPYING.txt'). If all you want to do is play Enigma, you don't really need to read all that legalese (you probably wouldn't anyway). For you, the license basically says: Play Enigma as much as you want, as long as you want, and be sure to give it to all your friends!

If you want to modify Enigma or contribute to its further development, please do read the license, if only this one time in your life. The GPL insures that Enigma will remain free software in the future. In particular, if you modify Enigma or distribute modified version, you may not deny anyone else the right to use, modify, and distribute Enigma or its derivatives.

The preceding two paragraphs are no substitute for the real license, but a summary of its main traits in plain English. Please consult the GPL or ask if you are unsure or if you need to know more details.

# <span id="page-6-0"></span>2 The Game

# 2.1 Getting Started

After starting Enigma, you will be confronted with the main menu, from where you can start a new game, set some options, or leave the game if you've had enough. The following sections will give you a quick tour of the level menu and the options menu; everything else is hopefully self-explanatory. Many menus provide an online help; simply press the  $\overline{F1}$  key.

## <span id="page-6-1"></span>2.1.1 The Level Menu

Pressing "Start Game" in the main menu leads you to the level menu, which looks something like this:

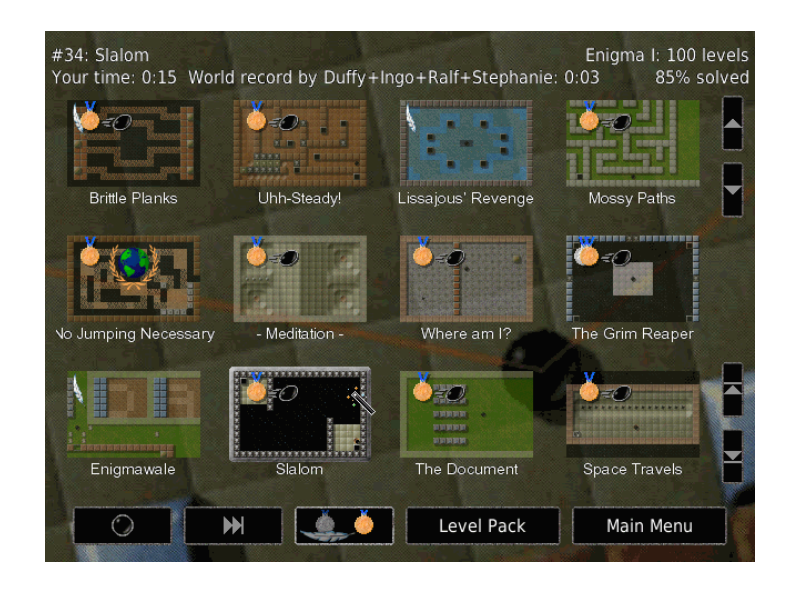

The screen consists of three areas: the top area contains information about the currently selected level and the current level pack, the middle area displays an overview of the available levels and at the bottom is a row of buttons.

You can move around the list of levels using either the small arrow buttons to the right or using the arrows keys. To start a new game, simply click on the preview image of the landscape you want to play or press  $\langle \overline{\text{RET}} \rangle$ .

Enigma has two difficulty settings: "easy" and "normal." To switch between easy and normal difficulty, press the center button in the bottom row: switch to the icon displaying a silver medal with a feather if you prefer simpler levels, or to the gold medal for the normal, more difficult, game mode.

Not all levels are available in a simplified version; those that do are marked with a feather (if you did not solve it yet) or with a silver medal in the upper left corner of their preview image.

You can jump to the next level either by pressing  $\langle \overline{\mathsf{FS}} \rangle$  or by pushing the  $\langle \overline{\mathsf{FS}} \rangle$  button in the bottom row. The meaning of "next" in the previous sentence depends on the mode that you selected with the left-most icon button in the bottom row.

- A steady black marble icon stands for "strictly next". You will get the next level in the level pack regardless of whether you already solved that level or not.
- The icon that displays medals that are ready for honoring stands for next unsolved mode. In this mode the  $\langle \rangle$  buttons moves to the next unsolved level.
- <span id="page-7-0"></span>• The icon with the speeding black marble stands for the par mode. Par is the professional average rating for a level. This represents a score that should be reachable for a skilled player. Levels where your score is equal to or lower than this par value will be marked with the speeding marble icon. In this mode the  $\langle \overline{\Sigma} \rangle$  button moves to the next level with a score below par.
- Finally a world icon is provided for the world record hunt mode. If your score is the best score ever recorded you will be honored with the world record icon. If you select this mode a level will be played again and again until you reach the world record.

The level may be additionally labeled with a small red triangle with an exclamation mark in the upper left corner. This sign should inform you that the level was updated since you last solved it. You will probably only see this when you update Enigma to a newer version.

You can navigate the level menu with the following keys:

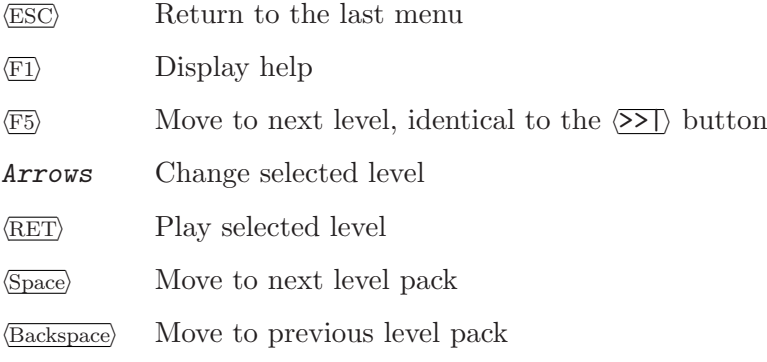

# <span id="page-7-1"></span>2.1.2 The Level Pack Menu

Enigma comes with many levels. Many, many levels, in fact. To keeps things orderly, they have been organized into "level packs". And because every release of Enigma added more levels, we even had to organize the level packs themselves into "groups". But luckily, this is all a lot easier than it sounds.

To select the level pack, you have to enter the "Level Pack" menu to which is accessible from the main menu or the level menu.

This menu shows the groups in the left column and the level packs of the selected group in the other columns to the right. The official groups that ship with Enigma are the following:

- Enigma levels that are written just for Enigma
- Déjà-vu levels that you may have seen before
- Sokoban
- **Facets** special sortings and views of the levels above
- User personal levels and level packs like History, automatically generated by the system for the user.
- Development templates and unfinished levels from the Enigma Team
- All Packs

Left clicks select a group or a level pack.

For description of further features of level packs see [Section 4.1 \[User Level Packs\], page 12.](#page-15-1)

# <span id="page-7-2"></span>2.1.3 Game Options

The options menu allows you to adapt Enigma to your preferences.

Language Choose the language for the menus and (if available) for the in-level-documents.

<span id="page-8-0"></span>Fullscreen Toggles between full screen and windowed display. You can also use  $Alt$ - $\langle \overline{RET} \rangle$  to do this, even when you are not in the options menu. Note: On some systems you have to return to the main menu to switch from window to full screen or vice versa.

#### Video mode

This button lets you change the video mode used by Enigma. Enigma does not switch the video mode immediately but waits until you return to the main menu.

#### Gamma correction

If neccessary, adjust here the brightness of the display.

#### Mouse speed

Determines how quickly your marble accelerates when you move the mouse. You can use the left and right arrow key to change the mouse speed during the game.

#### Sound volume

The volume of sound effects during the game.

Sound set This button lets you choose the set of sound effects Enigma uses during the game. If you use Enigma with the original Oxyd data files, this options lets you use the original Oxyd sounds in all levels.

#### Music volume

The volume of the background music in the menu.

Stereo Toggle between "normal" stereo, "reversed" stereo, and mono sound.

#### Ratings update

If set to 'Auto' Enigma will try to download new rating data from time to time. This will update public ratings, world records, par scores, etc. See [Section 4.3](#page-15-2) [\[Registering Scores\], page 12.](#page-15-2)

#### User name

Enter your name or alias that you want be attached to your records if you upload the enigma.score. See [Section 4.3 \[Registering Scores\], page 12](#page-15-2).

User path The path where Enigma stores all your user data. Refer to the reference manual for more information.

#### Use image path

The path where Enigma stores all your user image data. Refer to the reference manual for more information.

## 2.1.4 The Level Inspector

To view more detail information about a level you can call the level inspector. Just right or control click on the level's preview image in the level menu.

You can compare your scores to the world record, the par, the level author's score. Even some statistics about how many players solved a level are provided.

Besides all the other information that is described in detail in the reference manual you can enter a small annotation to a level and can rate the level.

Please note the annotation text field may allow you just to enter ASCII characters depending on the system Enigma is running.

The rating is your personal impression of the level.  $\left\langle -\right\rangle$  stands for no opinion.  $0$  - for very bad, 5 - for average, 10 - for best of best. The ratings will be sent back with your scores (see [Section 4.3 \[Registering Scores\], page 12\)](#page-15-2).

Last but not least you can use the Level Inspector to view screen shots that you made while playing a level (see [Section 2.3 \[Controls\], page 8\)](#page-11-1).

# <span id="page-9-0"></span>2.2 Rules of the Game

## 2.2.1 Normal landscapes

The basic idea behind Enigma is simple: In most levels you control a small black marble and have to find and "open" matching pairs of so-called *Oxyd stones*. Closed Oxyd stones look like this (there are four different variants, but they all behave the same):

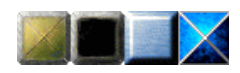

When you touch an Oxyd stone with your marble, it opens and reveals a color symbol. There are two Oxyd stones with the same symbol in every landscape. You must touch two matching stones in succession to open them permanently—if the symbols don't match, the first Oxyd stone closes again. To finish a landscape you have to find and open all pairs of Oxyd stones. In the following image you see a pair of green Oxyd stones that is already open. The question mark inside the blue Oxyd stone indicates that the second blue symbol is still hidden somewhere.

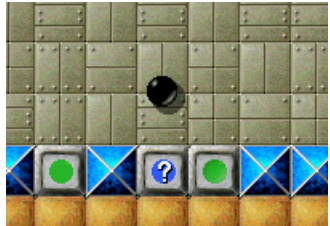

By the way: if you have not already done so, now is a good time to start Enigma and play the first couple of levels!

You can pick up objects on the floor by moving over them. The inventory at the bottom of the screen displays the list of items in your possession. At the beginning of a new game you will be equipped with nothing but two spare marbles. The following picture shows an inventory containing a shovel, a piece of paper, two bars of dynamite, your extra lifes, and an umbrella:

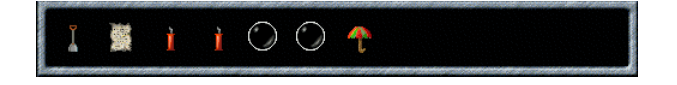

The leftmost object can be activated by pressing the left mouse button: It will either drop to the floor or perform some action. Dynamite, for example, starts to burn when you drop it, and springs make your marble jump. Press the right mouse button or use the mouse wheel to reorder the objects in the inventory.

If, for some reason, you do not want to pick up items, hold down any mouse button while moving around. You may find this useful in a few situations.

<span id="page-10-0"></span>Many stones can be moved if you push them hard enough. One of the most useful movable stones is the wooden stone, which can be used to build bridges across water and abyss. This image shows how to build a bridge by dumping wooden stones into the water:

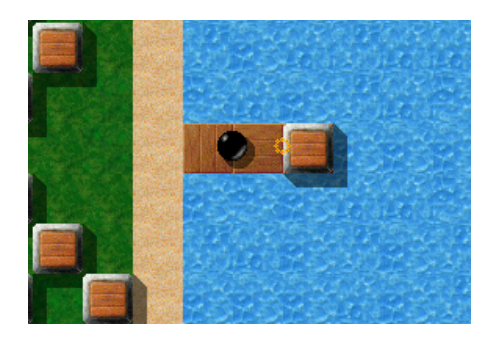

Game objects interact with each other in surprising ways: Objects lying on the floor, for example, can be transformed using laser beams and movable stones. And many stones behave differently if you hit them with a particular object in the first slot of your inventory (the magic wand being the best-known object in this category).

Last but not least: Don't feel discouraged by the apparent complexity of the game—the behaviour of most objects will become clear in due course. Some of the obscurer objects are explained in [Chapter 3 \[Some Game Objects\], page 9](#page-12-0).

# 2.2.2 Two-player landscapes

Some bad news first: Enigma does not yet support Internet or network games. In this respect, the two-player landscapes are really single-player landscapes where you can switch between two marbles: the black one you're already used to, and an additional white marble:

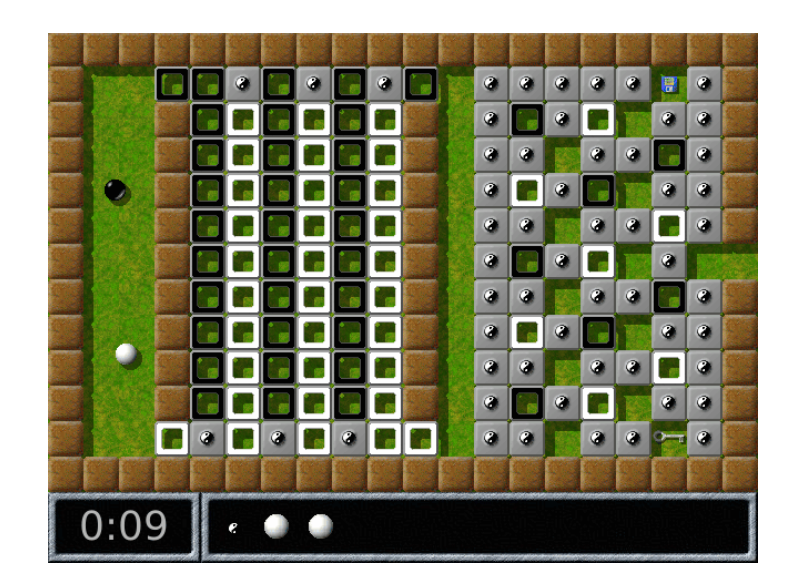

You can tell that you're on a two-player level by the little Yin-Yang symbol in your inventory. Activating this object switches from the black to the white marble and vice versa.

## <span id="page-11-0"></span>2.2.3 Meditation landscapes

In the so-called meditation landscapes your job is quite different: Instead of finding matching Oxyd stones, you have to put a number of small white marbles into pits on the floor. The level is finished as soon as every marble rests in its own pit.

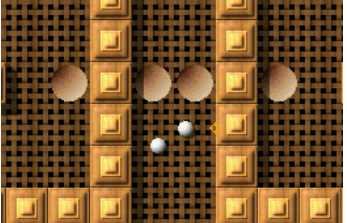

Be careful though: All marbles move together and a sudden mouse movement can easily push some of them out of their pits. Meditation landscapes usually require a very steady hand and a lot of patience (which is, incidentally, why they are called meditation landscapes!).

# <span id="page-11-1"></span>2.3 Controls

Here is a list of controls during the game. (You need not memorize it now–you can always display this list during the game by pressing the  $(F1)$  key.)

### Left mouse button

Use first item in inventory

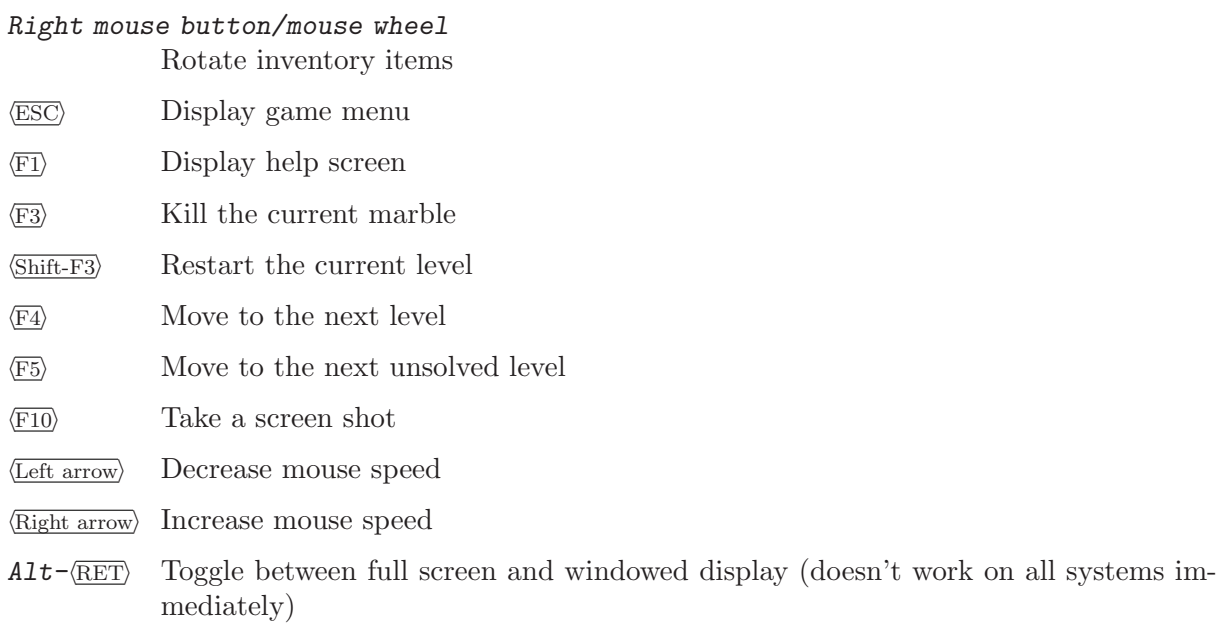

Alt-X Return to the level menu immediately

# <span id="page-12-0"></span>3 Some Game Objects

There are dozens of different game objects you will see in Enigma's levels. We just want to describe a small assorted set of them here. If you're new to Enigma, you might want to start with the levels in the tutorial pack? Just start Enigma, choose "Level Pack", then the button "Enigma" in the upper-left corner, then "Tutorial" on the right. Start with the first level "Oxyd Stones 1". The tutorial will show you the most important objects and ideas, and some of the easier levels of Enigma.

## 3.1 Items

#### 3.1.1 Explosives

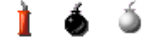

There are three types of explosives you can come across in Enigma. The most harmless is the stick of dynamite. It doesn't do much damage to floor tiles or neighboring stones when it explodes, but it is useful for destroying certain stones and for igniting nearby bombs.

Black bombs are powerful enough to destroy most floor tiles and many other objects. For most purposes, they are the explosive of choice. White bombs have the explosive power of five black bombs–get away quickly if you see them burn!

# 3.1.2 Umbrellas

Use umbrellas to make your marble invulnerable for a short amount of time (ten seconds to be exact). When you activate an umbrella, a white halo will appear around your marble for as long as the protection lasts. If the halo starts to blink, you have three seconds to move your marble to a safe place.

## 3.1.3 Flags

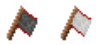

Flags are primarily useful on long and dangerous journeys. If your marble is destroyed, the new marble will appear where you last dropped a flag, instead of at the beginning of the level. There are two types of flags: a black one and a white one, which set the starting point of the black and the white marble respectively.

# 3.2 Stones

# 3.2.1 Lethal Stones

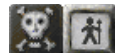

<span id="page-13-0"></span>There are two kinds of stones that you should avoid at all costs, at least if you do not have an umbrella to protect your precious marble.

The skull stone is as unhealthy as it looks; touch it and perish. Really, you have been warned. There's an even more cunning variant that is invisible; don't forget your magic glasses.

The black knight often guards important passageways, and he's generally not in the mood to let you pass. Bring a good argument to "convince" him.

### 3.2.2 Swap Stones

Swap stones do not simply move to an adjacent (empty) field when being pushed; instead, they change places with the stone they are being pushed into. The only way to move a swap stone from one place to another is consequently to repeatedly interchange it with other "normal" stones.

 $\Omega$ 

## 3.2.3 Mirrors

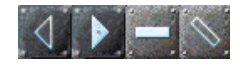

Laser beams can be deflected with the help of mirror stones. There are two types of mirrors in Enigma: plane mirrors and triangular mirrors. A plane mirror behaves like an ordinary mirror: An incoming laser beam is reflected if it is perpendicular to the mirror and deflected to the left or right if it hits the mirror at an angle of 45 degrees.

Triangular mirrors are a little more tricky: The three faces behave like regular mirrors, either reflecting or deflecting an incident beam. But a beam that falls on the tip of the triangle gets split into *two* outgoing beams that travel in opposite directions.

Both types of mirrors can additionally be semitransparent or movable. Semitransparent mirrors deflect part of the incoming beam just like their opaque siblings do, but part of the beam continues unchanged. Movable mirrors are mounted on a light gray stone, immovable mirrors on a dark gray stone.

You can turn mirrors by touching them lightly with your marble. But be careful with mirrors that is already inside a laser beam, it is easy to inadvertently destroy your marble!

#### 3.2.4 Oneway Stones

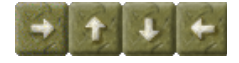

One can only pass these stones in one direction. Whole labyrinths can be build out of them, but mostly they force you to complete one part of the level before passing to the next one.

You have problems with a oneway stone that blocks your way? Maybe a magic item is able to help you . . .

## 3.2.5 Shogun Stones

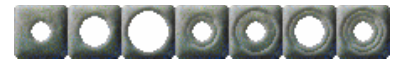

<span id="page-14-0"></span>In some levels you will encounter blinking blue dots on the floor. They can be activated with the right combination of shogun stones, whereupon they usually do something useful like opening doors or creating bridges.

A small blinking dot is activated by moving a shogun stone with a small hole on top of it. To activate the bigger dots a single shogun stone is not sufficient. Instead, you have to properly stack two or three shogun stones by pushing stones with small holes into stones with larger holes. If you want to activate a medium sized dot, for example, you have to first place a shogun stone with a medium sized hole on it and then push a small-holed stone into the bigger one.

## 3.2.6 Bolder Stones

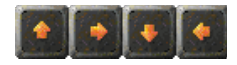

Bolder stones move in the direction shown by the arrow on them until they bump into another stone. Maybe they block your way and you have to get rid of them some way or the other. But never, never stand in front of one, as it shatters your marble instantly, when the bolder stone overruns it!

However, you might make use of them, too, as they are able to open oxyds, when they bump into them. And you can redirect the bolder stones in several ways . . .

# 3.2.7 Puzzle Stones

Puzzle stones derive their name from the fact that individual stones can be put together like the pieces of a puzzle. Puzzle stones have sockets on some or all of their four sides which can attach to sockets on adjacent stones. Once linked up, groups of puzzle stones move as a unit. You can use these blocks, for example, to build bridges across abyss or water.

When hit with a magic wand, puzzle stones behave differently. If the block of puzzle stones is fully connected (i.e., it has no open sockets), the block immediately starts to explode, stone by stone. If the block is not fully connected, the stones in the row or column that was hit get shifted by one place either horizontally or vertically.

There's a rare variant of the common puzzle stone that behaves a little differently. The main habitat of this are the levels of Oxyd 1, and it's recognizable by the color of its pipes, which is orange instead of the usual blue. These puzzle stones cannot be moved as a unit. They behave like the blue puzzle stones do when you hit them with a magic wand: the block explodes if it's fully connected, or the touched row or column of the block gets shuffled.

# 3.2.8 Mail Stones

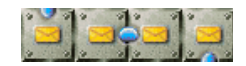

Mail stones can be used to send items from your inventory to some inaccessible place in the landscape. When you roll against a mail stone, the first object in your inventory gets removed and put at the end of the pipeline attached to the mail stone. In most cases you will have to build this pipeline yourself, for example by "mailing" individual pipe objects.

Be careful: the mail stone does not work if there is already an object at the end of the pipeline. It's very easy to inadvertently send objects that afterwards block the pipeline, so be careful!

# <span id="page-15-0"></span>4 Advanced Topics

# <span id="page-15-1"></span>4.1 User Level Packs

[Section 2.1.2 \[The Level Pack Menu\], page 4](#page-7-1) provides some additional features. The 'User' group has three level packs that are initially empty: 'Auto Folder', 'History' and 'Search Result'.

By clicking on the 'Search' button in the level pack menu you can search in the pool of levels. Just move the mouse to the text field and enter the string to search. You may search within author, title and file name. The search is case insensitve. For example, you can search for the string "jump". The resulting levels will be provided as a level pack called "Search Results".

The level pack 'History' is updated automatically with every level you play. This may be useful if you look for a level you played last week but do not know the keywords to search for.

The 'Auto Folder' is a level pack that you can use to add new levels, for example levels you download from the Internet or write yourself. The folder in which you should store the levels is 'levels/auto' on the 'User Path' as shown in [Section 2.1.3 \[Game options\], page 4.](#page-7-2) Levels in this folder are automatically found and loaded by Enigma when it starts.

Enigma provides many more useful features beyond the scope of this manual. Please read the reference manual for more details.

# 4.2 Backup

If you are afraid of losing all your scores due to a hard drive failure, or if you want to transfer your scores from one computer to another, it is helpful to know how to back up Enigma's status information. To do that, first look up 'User Path' from Enigma's [Section 2.1.3 \[Game options\],](#page-7-2) [page 4](#page-7-2) menu. You can simply back up that folder—the important files are 'enigma.score' and 'state.xml'.

# <span id="page-15-2"></span>4.3 Registering Scores

For registration of your scores you need to send us the 'enigma.score' file located at the folder 'User Path'. Please look at the project homepage for more detailed instructions.

To automatically download the updated world record score lists you just need to enable the option 'Ratings Update'.

# 4.4 Updating Enigma

If you did not customize your old Enigma version simply deinstall the old version and install the new one. That is all you have to do as your scores will be updated automatically.

Just in case you added levels to the Enigma installation directories you have to backup them prior deinstallation. After that you can safely deinstall the old version and install the new one.

The old score file '"/.enigmarc2' for systems with a 'HOME' environment variable or '.../Application Data/enigmarc.lua2' for HOMEless Windows systems is converted automatically to the new score format. You can remove the old score after the first successful run of Enigma 1.00.

If you want to read levels that you saved from the old installation please read the reference manual.

# <span id="page-16-0"></span>5 Spoilers

This chapter contains hints for some of the difficult levels. You are strongly advised not to read the spoilers unless you are completely stuck. Some levels are intentionally difficult and even veteran Enigma players need hours to solve them. Some levels are easier to solve in easy game mode (see [Section 2.1.1 \[The Level Menu\], page 3\)](#page-6-1).

# 5.1 Walkthrough for Advanced Tutorial

The landscapes in the "Tutorial" level pack are supposed to be easy. Except for the last one, which is not ... This section of the manual was contributed by Jacob Scott.

This walkthrough is for my level "Advanced Tutorial" in the "Tutorial" level pack (to change level packs, click on "Level Pack" at the bottom-left of the screen and select a level pack). While you are playing, you should read all the documents in a room as soon as possible.

The final goal for this level, as for most Enigma levels, is to find and hit "Oxyd" stones with your black ball. When you hit an oxyd stone, it opens and shows a color. If you hit two oxyd stones of the same color in a row, they will both stay open. Once you've matched up all pairs of oxyd stones in a level, you have completed the level.

The level contains about twenty rooms, organized into three separate areas. In the first area, you will be encounter some of the basic blocks and floor types you will see in Enigma levels and solve a couple of simple puzzles. The second area is more challenging and will introduce you to a useful technique in outthinking an active enemy. The third and final area leads you to experiment with more advanced interactions between Enigma objects. In this particular level, all of the oxyd stones can be found in a single room at the end of area 3.

# 5.1.1 Area 1

You start in a room surrounded by immovable walls except for a gap to the right, some water near the bottom-left, and a closed gate near the top-left.

Room 1: Go through the gap in the wall to the right.

Room 2: Simply avoid the blocks with pictures of skulls on them.

Room 3: Push the four wooden blocks into the water in the same row to create a bridge to the opposite bank. Now hit the blackish blocks to the right. Move the tan blocks out of the way (maybe to the left) and bridge to the right with the two wooden blocks.

Room 4: Go close to the top. When it begins to chase you, lead it to the left and around the blocks in the center of the room. Once the top is far enough away from the entrance to the next room, run through.

Room 5: The only dangers here are the skulls near the bottom of the room. The first floor type is metal—this floor is similar to the "leaves" floor that you have been traveling on so far. The next floor type is "red"—it is somewhat difficult to slow down or speed up on this floor. The third floor type is ice—there is little friction on this floor. The last floor type is space—there is no friction here; you can't change velocity (speed and direction) when you are on this type of floor.

Room 6: Simply go over the slopes. Then exit to the left by passing over the "inverse" floor—when you are on this type of floor and you push the mouse (or similar controller) in one direction, the ball speeds up in the opposite direction (if you are having trouble here, try turning your mouse around 180 degrees).

Room 7: Try to get the extra ball by putting the movable block on the lower trigger. First hit it up one square and then left six squares. Next hit it five squares down and two squares to the right. Finally hit it one square up and one square to the left. Take the extra ball and then put the block on the other trigger to open the gate in the left wall of the room.

<span id="page-17-0"></span>Room 8: Take the dynamite (you will have to go on the ice) and drop it in front of the yellow blocks to blow them up and get past. The spade is unnecessary but you should still experiment with it.

Room 9: Hit the lowest movable block to the left. Now the boulders trying to go to the right are blocking your path. Hit the rightmost movable block (to the left or to the right) to let the boulders past. Take the magic wand (don't accidentally hit any boulders when the magic wand is in the front of your inventory) and hit the movable block above the water down. Now go back to the right of the room, put the magic wand in the front of your inventory, and hit the top three boulders of the long column (try not to get run over by any boulders). Hit the leftmost movable block to the left and go into the next room.

Room 10: Hit the switch. Now hit the two tan blocks up (one square each). Hit the middle (from top to bottom) wooden block to the left and the wooden block that used to be right above it up into the water. Hit the rest of the blocks into the water in the same column (try not to drown). Now hit the window (the blue line) with high speed. Take the ball and cross over to the bridge into the first room. From there go through the open gate.

# 5.1.2 Area 2

In area two, you will encounter a rotor, which is an active enemy of your black ball. Different rotors can act slightly differently, but they are never very smart. The way to get past it is to trick it to do what you want it to do, while keeping yourself out of danger.

Look around this area (but don't hit the movable block yet). You need to get through the three closed gates at the top of this area.

First gate: Hit the white ball to the left (don't accidentally go through the black one-way block) to free it (this may require a few tries). Take the spoon and hit the white ball through the white one-way block hard enough so that it doesn't get stuck. Now go through the black one-way block and hit the white ball through the passageway. Hit the white ball hard enough through the next white one-way block so it doesn't get stuck beneath it. Once the white ball is through, use the spoon; you restart at the beginning of the level and are no longer trapped. Go back up through the gate—the first gate near the top of this room is open.

Second gate: Hit the movable block in the rightmost room of this area to the right and run. A document with useful information should appear in the gate connecting area one and area two. Bring the rotor (by making it chase you, like you did with the top) to above the wall to the right of the gate between the first two areas. Run through the gate and go over the bridge to the room below you. Hit the switch to close the gate and return to the room where you initially started. You will no longer be able to see the rotor—it won't be in the room where you will be—but if you look carefully, you will be able to see where it is. The goal here is to, without exposing yourself to any danger, get the rotor to go to a trigger and open a gate for you. Get the rotor to follow you from the top-right of this room to the top-left of the room. It should be pushed to the left by some slopes. Bring the rotor down on the left until it will not continue and you hear the sound of a trigger being pushed. Hit the switch to open the gate and return to area two—the second gate should be open.

Third gate: Simply hit the movable block that the rotor started under to the trigger in the room where it started. Return to the room to your left—the third gate should be open. Go through the three open gates.

#### 5.1.3 Area 3

In area three you need to explore the interactions between particular Enigma objects. Here you will find lasers, mirrors, and coins. You will need to solve a simple laser-and-mirror puzzle to get a laser to hit a particular stone, which will open a bridge to the next room. To get past the next few rooms, you will need to create some new objects by hitting existing objects with the laser beam.

<span id="page-18-0"></span>In the first part of this area there are three mirrors and a laser with a switch.

Room 1: You need to get the laser to hit the black stone. Hit the bottom-left mirror down one square and orient it so that it looks like a "\" by hitting it slowly (it should be thirty squares directly to the left of the laser). Hit the top-left mirror eight squares to the left, one square down, and orient it so that it looks like a "/" (it should be four squares directly above the previous mirror). Hit the top-right mirror two squares up and then three squares to the right (it should be twenty-two squares directly to the right of the previous mirror and one square below the black stone). Put this mirror in the "/" orientation. Now hit the switch to turn on the laser (don't get hit by or roll over the laser beam). Once it is completely up, go over the bridge to your right.

Room 2: Take some coins and return to the previous room. By turning off and on the laser, hit one of the coins with the laser beam. Take the object produced (an umbrella), repeat the process, and take the second umbrella. Now drop one of the coins next to a mirror and hit the mirror over it. Hit this coin with a value of five with the laser beam to produce a hammer. Hit the hammer with the laser beam (by turning the laser off and on) to produce a sword. If you want some more balls, you can hit mirrors over coins twice and hit the coins of increased value (to ten, the highest possible) with the laser. To return to the room with the knights, put the mirrors back in their initial positions, remove all objects blocking the laser, and hit the switch. Now use the right mouse button or the "tab" key to get the sword in the front (left) of your inventory. Hit some of the knights (four times each) to get past.

Room 3: Use an umbrella and travel over the abyss to the room below you and then into the room to your right. If the ring surrounding you begins to blink, use another umbrella.

Room 4: Simply match the oxyd stones by hitting oxyds of the same colors as the activated oxyd stones (one at a time). Don't hit the fart stones (the black stones). You win!

# 5.2 Hints for Several Levels

#### I/6: Welcome to the Machine

The message near the upper-right corner contains an important hint.

#### $I/8$ : Easy?

Put the first shogun stone in the upper left corner, and the second one above the rightmost shogun dot.

#### I/31: Where Am I?

Make use of the wooden stones if you have lost your way.

#### I/32: The Grim Reaper

Ever thought of turning your mouse upside-down???

#### I/43: Sokoban Revival

Remember? This was the first level in the original Sokoban . . . So it can't be that hard!

#### I/65: Lasers 101

Push two of the mirrors to the top and one to the bottom. By moving the mirrors around and by aiming carefully you can hit all of the Oxyd stones with a laser beam.

#### I/72: Way to Go

One of the blue dots behaves differently. Make use of that fact!

### I/80: Meditation

Align the marbles horizontally.

#### II/15: Knock Knock!

Knock the walls.

#### II/27: Twelve doors

You opened all the doors and still can't get through? You must have missed something!

II/40: Space Meditation

Ever heard of the three-body problem?

## II/44: Pharaos' Tombs

Learn from "Easy Shifting ...".

## II/56: Easy Shifting  $\ldots$

Learn from "Running Rings".

### II/57: Floppy Swapping

First, find the floppy disk and the magic wand, you will need them. Second, always keep the floppy and the wand with you. Third, some stones look alike but don't behave alike.

II/59: The Disappearing Block Jam the laser.

#### II/65: Laser Magic

It's time to learn a few things about object transformations. Experiment!

#### II/69: Question of Speed

Or rather: Question of Seed???

#### II/77: Push Your Way

Find the magic wand first!

#### II/97: Tool Time

Hide dangerous tools from children.

### II/99: Domain of Mysteries

Step careful in the ladder.

### II/100: Patterns

Is there an echo?

#### III/14: Use the PIN

. . . or use your favourite encyclopedia if you don't recall the right number.

#### III/16: Control Panel

The message in the left room tells you how to arrange the blocks on the first rows of triggers. From there, use the color codes indicated in the left room.

#### III/22: Portable Laser

Be grateful!

#### III/27: Tricks and Traps

Cannot get out of the first screen? Focus on the small blinking dot first. Cannot find the last Oxyd stone? Activate three of the large blinking dots on the first screen and the small one on the third screen.

#### III/28: Wells

Afraid to die?

## III/29: Push? Pull!

One swap up – One swap down – Puzzle to the right – then keep on!

#### III/40: Snow White

Three little eskimoes – Wand'ring on an ice field – Couldn't find their little igloos – Deep under the snow shield.

#### III/43: The Ditch

You can't solve this level without a broken ego.

#### III/49: What's the Problem?

Decoys all over the place . . . this is a meditation landscape.

## III/95: Jump and Run

There's a spring hidden under a mirror.

#### IV/6: TNT Shortage?

It's easier with a hammer!

# IV/17: Flood Gates

Carefully flooding certain areas can be useful. Do not leave the first room without activating the lower switch. The many switches on the lower left all do the same.

#### IV/25: Light Switches

Jam the lasers in case you're not fast enough.

#### IV/27: Robbery

Enter the bank through cracks in the floor.

## IV/34: Running Rings

Learn from "Pharao's Tomb".

## IV/39: How Many Spirals?

Some people jump out of the window when there's fire – do it the other way around.

#### IV/47: Just Moving Blocks?

Too many wooden blocks? How could you remove one?

#### IV/48: Artillery

The cannonball also opens oxyds.

#### IV/54: Fire Safety

The trigger hurts you? Destroy it!

# IV/64: The Flagstone Reaper

It processes.

## IV/65: Little Bit of Everything

Find a way to shatter.

#### V/15: Solvable?

Does WNSE remind you of something?

#### V/16: Draggers

Admitted, this level is evil. There's a seed hidden near your starting point.

### V/24: Space Pirates

This one is tricky. Ignite a bomb near the wooden stones.

#### V/32: Walk the Plank

Not enough of a pirate to master the this level? There is a different, easier route.

### V/34: Island of Safety

First analyse one-hundreds.

# V/45: Psycho Pushing

Hit and race.

#### V/58: Now What?

When you see the cross, what should the array show next?

#### V/78: Don't Be Greedy

There's a better hint somewhere in this manual.

#### V/89: Ice-Bomb

There's a better hint hidden under the oxyd.

#### V/91: Firefox

Floor burns faster.

# VI/8: Orbitting

Don't let anything touch the borders.

# VI/23: Prepare Your Defense

The laser changes more than items.

esprit 43 Sacrifice to the volcano.

esprit 52 Play it to the date.

- esprit 100 Blast the corner.
- Oxyd Magnum 99 (level 22): Letter Bomb Bomb the bomb stones.

#### PerOxyd 49 (level 22): Hidden Treasure

Make sure you always have access to the room with the switch on the floor. Then search for the second screen with the "hidden treasure".

# <span id="page-22-0"></span>6 Credits

# 6.1 Main developers

#### Raoul Bourquin

Level admininstration  $&$  design, all over invaluable additions

#### Siegfried Fennig

Level design, graphics

#### Martin Hawlisch

Level design, graphics, programming

## Daniel Heck

Main developer, graphics, documentation

## Ronald Lamprecht

XML, Gui, portability, core programming, documentation

#### Andreas Lochmann

Programming, level administration, level design, documentation

#### Petr Machata

Level design, programming

Nat Pryce Level design

# Jacob Scott

Level design

# Sven Siggelkow

Level design and special Oxyd expertise

# Ralf Westram

Programming, level design

# 6.2 Special Thanks

## Johannes Fortmann

Mac OS X port, some programming, graphics

#### Dustin Norlander

Designer of the "Dustismo" font

#### Jeremy Sawicki

Oxyd file format reverse engineering, Oxydlib

# Erich Schubert

Debian/Ubuntu packages

## Meinolf Schneider

Original game idea–Thanks!

# Andrew "Necros" Sega

Menu music (Pentagonal Dreams)

## David W. Skinner

Many Sokoban levels from <http://users.bentonrea.com/~sasquatch/sokoban>

# <span id="page-23-0"></span>6.3 Contributors

For various smaller contributions, thanks go to:

- Roberto Bardin (Level design)
- Alain Busser (Level design, French translation, manual)
- Guy Busser (Level design)
- Richi Bützer (Level design)
- capkoh (Level design)
- Serge Dremuk (Russian translation)
- Xerxes M. Dynatos (Level design)
- Edward (Level design)
- Stephanie Fabian (Invaluable bug reports)
- Roberto García (Spanish translation)
- Edwin Groothuis (FreeBSD port)
- Immanuel Herrmann (Level design)
- illmind (Level design)
- Máté Lehel Juhász (Hungarian translation)
- Samuele Kaplun (Italian translation)
- Jens-Christian Korth (Level design)
- Manuel König (Level design, bug reports)
- Markus Laire (Level design)
- Dominik Lehmann (Level design)
- Edward Leuf (Feedback, bug reports)
- Ingo van Lil (Feedback, bug reports)
- Frank van der Loo (Dutch translation)
- Sidney Markowitz (Mac OS X port)
- moonpearl (Level design)
- Krishnamurti Lelis Lima Vieira Nunes (Portuguese translation)
- Daniel Nylander (Swedish translation)
- Peter Santo (Level design)
- Lukas Schüller (Level design)
- Achim Settelmeier (RPM specfile)
- Jon Sneyers (Level design)
- Spaceman (Level design)
- Ulf Stegemann (Level design)
- Jürgen Sticht (Level design)
- Andrzej Szombierski (Level design)
- Tacvek (Lua 5.1 upgrade)
- Michael Terry (.desktop file)
- Ray Wick (Level design)
- Joe Wreschnig (Manual page)

# <span id="page-24-0"></span>6.4 Utilized Software

- SDL <http://www.libsdl.org/>
- SDL image

[http://www.libsdl.org/SDL\\_image](http://www.libsdl.org/SDL_image)

# SDL mixer

[http://www.libsdl.org/SDL\\_mixer](http://www.libsdl.org/SDL_mixer)

Lua <http://www.lua.org>

Oxydlib <http://www.sawicki.us/oxyd>

toLua++ <http://www.codenix.com/~tolua>

zipios <http://zipios.sourceforge.net>

Xerces C++

<http://xml.apache.org/xerces-c>